- 1. In der Browser-Leiste <https://allensbach.tennisplatz.info/> eingeben
- 2. Bei der Anmeldung und Registrierung ist folgender markierter Button zu benutzen

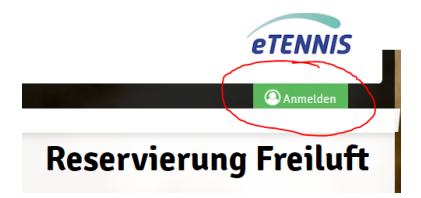

3. Beim ersten Benutzen des Buchungssystems über Registrieren fortfahren

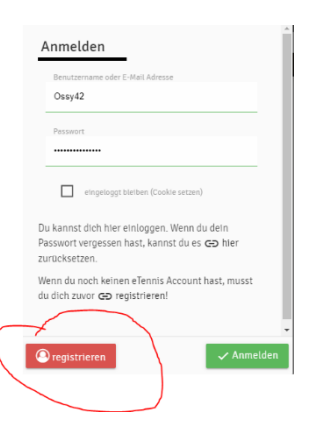

4. Im folgenden Schritt die Kontakte und Zugangsdaten ausfüllen

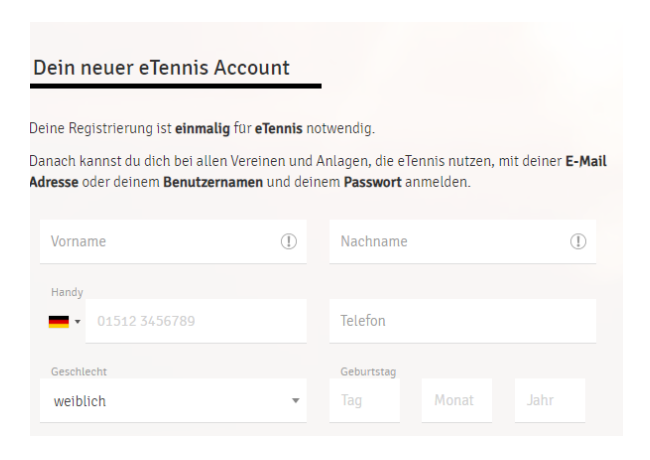

Nach erfolgreicher Registrierung erfolgt eine E-Mail-Bestätigung auf die angegebene E-Mail-Adresse. Weitere Infos bitte der Mail entnehmen.

Nun kann man sich im System anmelden und Plätze reservieren.

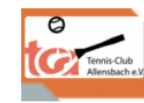

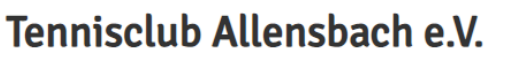

 $\Theta$  Reservierung

## Hallo Leia!

Willkommen bei eTennis. Mit diesem Account kannst du dich bei allen Vereinen, Organisationen und Anlagen, die eTennis einsetzen, einloggen. Die Registrierung wurde unter https://allensbach.tennisplatz.info (SVEN OSSENBERG) durchgeführt. Du bist nun in der Benutzergruppe Gastspieler. Der Administrator von SVEN OSSENBERG kann deine Benutzergruppe ändern. Benutzername: Leia2012 E-Mail Adresse: britta\_saenger@web.de Dein Passwort wurde verschlüsselt gespeichert. Wenn du es vergessen hast, kannst du es zurücksetzen<br>oder den Administrator bitten, ein neues Passwort auszustellen. Viel Spaßl

5. Du kannst nun auf<https://allensbach.tennisplatz.info/> Dein Profil bearbeiten und einsehen oder direkt einen Platz buchen.

Über den Menüpunkt «Reservierungen» kannst Du Deine gesamten Buchungen einsehen

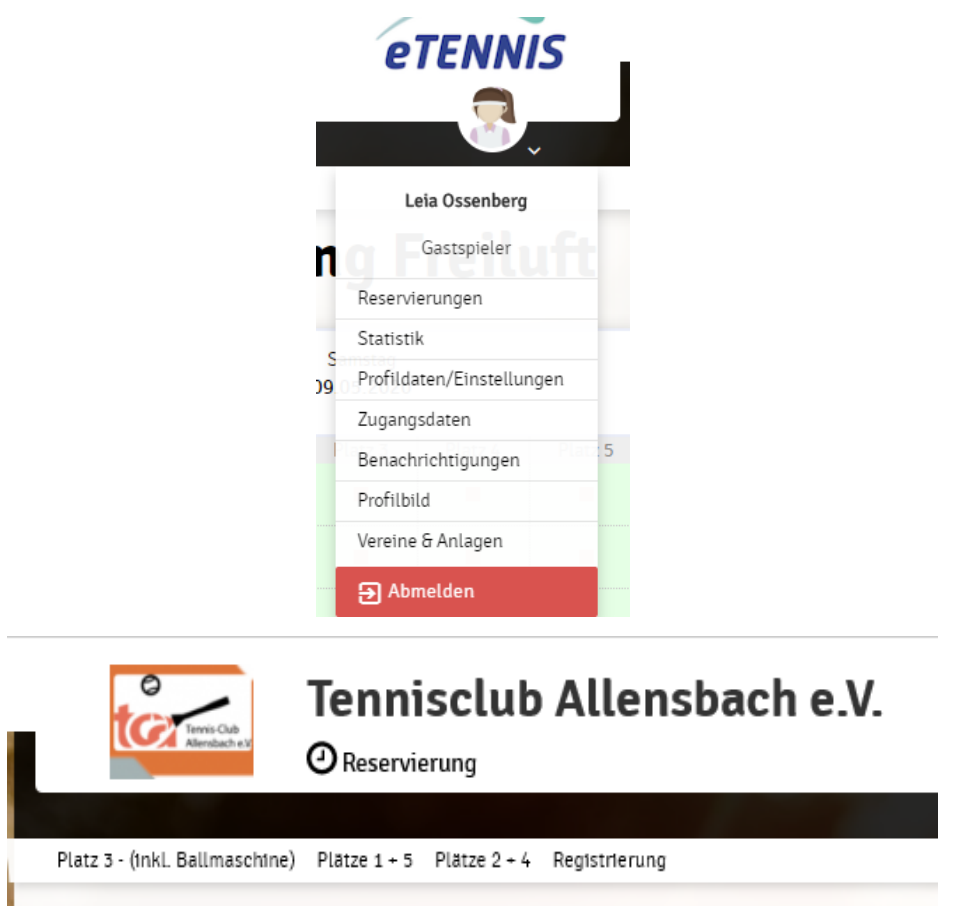

6. Über diese Suchleiste kannst Du direkt auf die gewünschten Plätze 1 + 5, 2 + 4 und Platz 3 zugreifen und eine Buchung vornehmen

7. Beim Reservieren eines Platzes, einfach Wunschzeit und Platznummer auswählen und durch Klicken mit der Maus bestätigen

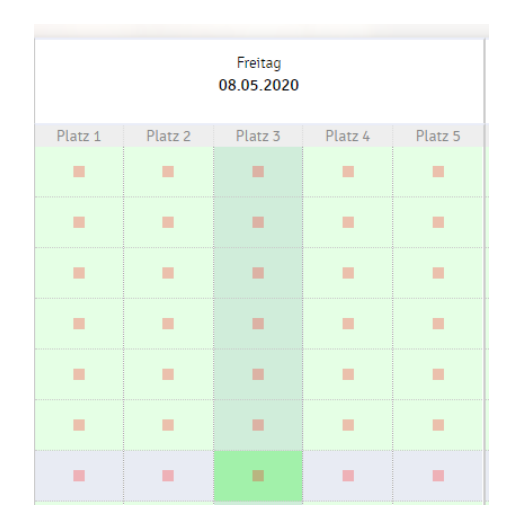

8. Bei der Buchung des Platzes, kannst Du einen Mitspieler/eine Mitspielerin oder die Ballmaschine auswählen und die Reservierung abschließen. Beachte, dass nur registrierte Personen berechtigt sind eine Reservierung vorzunehmen.

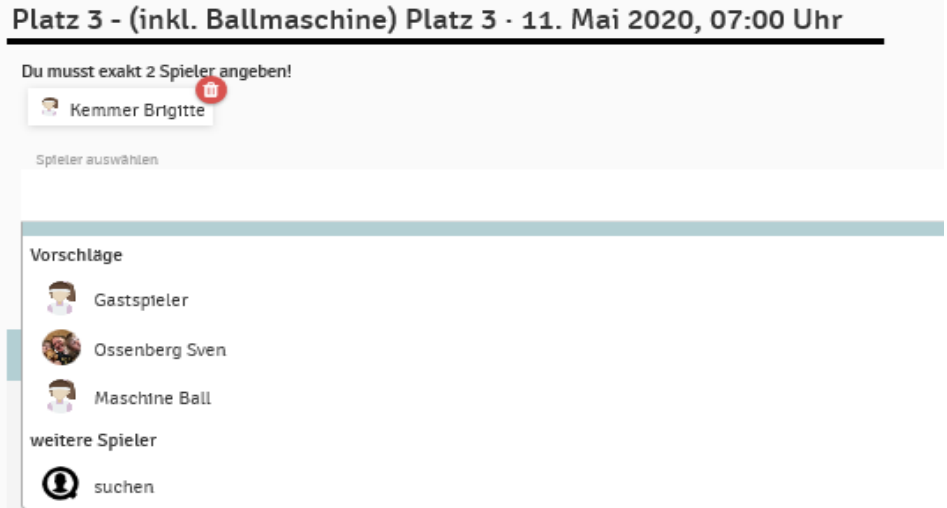

9. Bei erfolgreicher Buchung des Platzes erhältst Du eine Mailbestätigung.

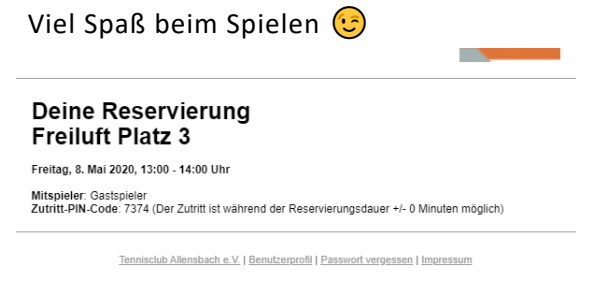

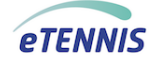